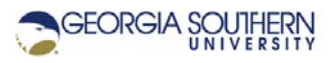

# **MATLAB Marina: Plotting 2D**

# **Student Learning Objectives**

After completing this module, one should:

1. Be able to generate and appropriately annotate 2D plots using MATLAB.

# **Terms**

figure window, 2D plot, annotate

# **MATLAB Functions, Keywords, and Operators**

figure, plot, xlabel, ylabel, title, legend, text, gtext, grid, axis, clf, close, subplot, stem, semilogx, semilogy, loglog

#### **Plotting**

MATLAB has an extensive set of functions for creating and annotating plots. Two-dimensional plots can be created using the  $plot$  function. The statement  $plot(x,y)$  creates a twodimensional plot using the array x as the x-axis values and the array y as the y-axis values. The x and y arrays much have the same dimensions. Invoking the plot function for a single argument,  $plot(y)$ , plots the values of y versus their array index.

Multiple plots can be placed on the same axes by invoking plot with multiple pairs of x axis and y axis arrays. The statement  $plot(t,y1,t,y2)$  plots y1 versus t and y2 versus t on the same axes. The scale of each axis and the axes ticks are added automatically. Plots are placed in the active figure window. If there is not an active figure window, the plot function will create and open a figure window (starting with figure 1).

Plots can be annotated using the xlabel , ylabel, title, and text functions. The xlabel and ylabel functions take a string (or array of characters) as their argument and place the text in the string on the x and y axis respectively. The title function places text centered on the top of the figure. The text and gtext functions allow one to place text from a string anywhere in the figure (gtext activates a set of cursers that are used to select where to place the text). MATLAB also has functions: grid to place a grid on the plot, axis to specify the x and y axis limits and other axis properties, and legend to create a legend.

# **Figure Windows**

MATLAB plots are displayed in figure windows (figure containers). The MATLAB function figure creates a new figure window which can be referenced by its figure number and  $figure$  (#) creates a figure with the specified figure number or makes the specified figure the current active figure.

The MATLAB function  $c1f$  clears the current figure window and  $c1f$  (#) clears the specified figure window. The MATLAB function close closes the current figure window, close (#) closes the specified figure window, and  $\text{close}$  all closes all open figure windows.

The MATLAB program of Figure 1a generates the plot of Figure 1b,  $f(t) = 1 - e^{-t}$  for  $0 \le t \le 1$  s.

```
\text{plot of } 1-\exp(-t), t = 0 to 1 sec
clear; clc; close all;
t = 0.0 : 0.01 : 1.0;f = 1 - exp(-t);
figure(1)
plot(t, f)
xlabel("t (s)"), ylabel("f(t)");
title("f(t) = 1 - e^{\Lambda}(-t)");
grid
```

```
Figure 1a. Program to Create a 2D Plot
```
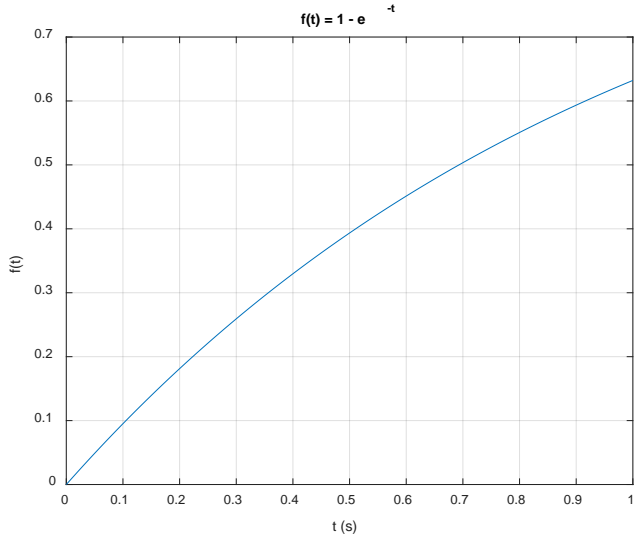

Figure 1b. Plot of  $f(t) = 1 - e^{\Lambda(-t)}$ 

# **Other Useful Plotting Functions**

Other MATLAB plotting functions are stem, semilogx, semilogy, loglog, bar, hist, pie, and polar. Other functions that are useful with plots are subplot, hold and view. See MATLAB's help for more info on the different plot types.

# **Annotation using Figure Menus**

The Figure window toolbar and menus provide many other options for viewing and annotating plots. The Figure Insert menu has options for axis labels, titles, legends, and options for inserting lines, arrows, and textboxes, and shapes. The Edit menu of the figure allows modification of the figure and axis properties. Figures can be copied and pasted into Microsoft Word and other documents via the Edit - Copy Figure selection. The Figure Tools menu has options for zooming, panning, and rotating. The Tools menu also gives access to the Data Curser which is useful for getting x and y axis values from the plot.

|      | $\overline{\bullet}$ Figure 1 |             |        |                     |         |        |      | п | ×  |
|------|-------------------------------|-------------|--------|---------------------|---------|--------|------|---|----|
| File | Edit                          | View        | Insert | <b>Tools</b>        | Desktop | Window | Help |   | 'N |
|      |                               | ) Q H @   Q |        | X Label             |         |        |      |   |    |
|      |                               |             |        | <b>Y</b> Label      |         |        |      |   |    |
|      |                               |             |        | Z Label             |         |        |      |   |    |
|      |                               |             |        | <b>Title</b>        |         |        |      |   |    |
|      |                               |             |        | Legend              |         |        |      |   |    |
|      |                               |             |        | Colorbar            |         |        |      |   |    |
|      |                               |             |        | Line                |         |        |      |   |    |
|      |                               |             |        | Arrow               |         |        |      |   |    |
|      |                               |             |        | <b>Text Arrow</b>   |         |        |      |   |    |
|      |                               |             |        | <b>Double Arrow</b> |         |        |      |   |    |
|      |                               |             |        | <b>TextBox</b>      |         |        |      |   |    |
|      |                               |             |        | Rectangle           |         |        |      |   |    |
|      |                               |             |        | Ellipse             |         |        |      |   |    |
|      |                               |             |        | Axes                |         |        |      |   |    |
|      |                               |             |        | Light               |         |        |      |   |    |
|      |                               |             |        |                     |         |        |      |   |    |

Figure 2. Insert Menu of Figure for Annotation

| Figure 1 |      |                              |        |              |            |        |      |  | п | X  |
|----------|------|------------------------------|--------|--------------|------------|--------|------|--|---|----|
| File     | Edit | View                         | Insert | <b>Tools</b> | Desktop    | Window | Help |  |   | 24 |
| ne       |      | Undo                         |        |              | $Ctrl + Z$ |        |      |  |   |    |
|          |      | Redo                         |        |              | $Ctrl+V$   |        |      |  |   |    |
|          |      | Cut                          |        |              | $Ctrl+X$   |        |      |  |   |    |
|          |      | Copy                         |        |              | $Ctrl + C$ |        |      |  |   |    |
|          |      | Paste                        |        |              | $Ctrl + V$ |        |      |  |   |    |
|          |      | Clear Clipboard              |        |              |            |        |      |  |   |    |
|          |      | <b>Delete</b>                |        |              |            |        |      |  |   |    |
|          |      | Select All                   |        |              | $Ctrl + A$ |        |      |  |   |    |
|          |      | <b>Copy Figure</b>           |        |              |            |        |      |  |   |    |
|          |      | Copy Options                 |        |              |            |        |      |  |   |    |
|          |      | Figure Properties            |        |              |            |        |      |  |   |    |
|          |      | Axes Properties              |        |              |            |        |      |  |   |    |
|          |      | Current Object Properties    |        |              |            |        |      |  |   |    |
|          |      | Colormap                     |        |              |            |        |      |  |   |    |
|          |      | Find Files                   |        |              |            |        |      |  |   |    |
|          |      | <b>Clear Figure</b>          |        |              |            |        |      |  |   |    |
|          |      | <b>Clear Command Window</b>  |        |              |            |        |      |  |   |    |
|          |      | <b>Clear Command History</b> |        |              |            |        |      |  |   |    |
|          |      | Clear Workspace              |        |              |            |        |      |  |   |    |
|          |      |                              |        |              |            |        |      |  |   |    |

Figure 3. Edit Menu of Figure for Modifying Figure Properties

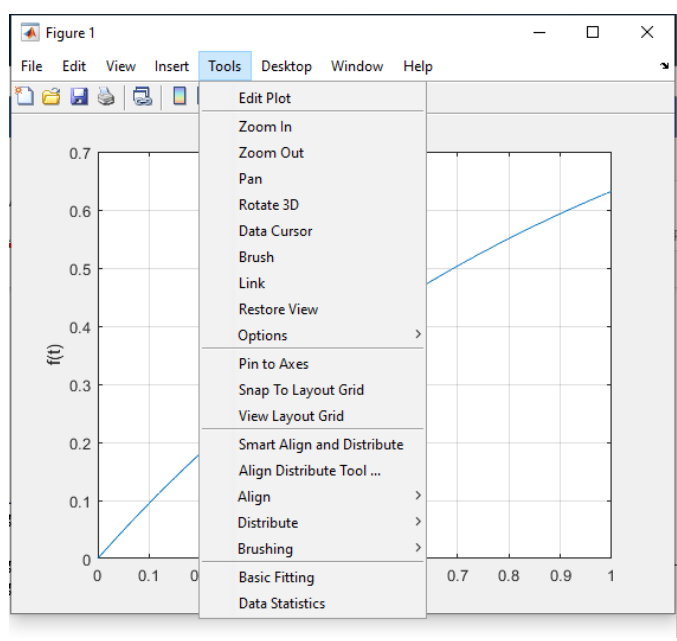

Figure 4. Figure Tools Menu

Keep in mind that any annotation or modifications done via the toolbar or menus is for the current figure window and would need to be redone whenever the plot was generated.

Last modified Friday, September 18, 2020

**CCC)** BY-NG-SA [MATLAB Marina](http://www.matlabmarina.com/) is licensed under a [Creative Commons Attribution-](http://creativecommons.org/licenses/by-nc-sa/4.0/)[NonCommercial-ShareAlike 4.0 International License.](http://creativecommons.org/licenses/by-nc-sa/4.0/)